- 1. Ve a www.nt2plus.nl
- 2. Clica en "Account aanmaken":

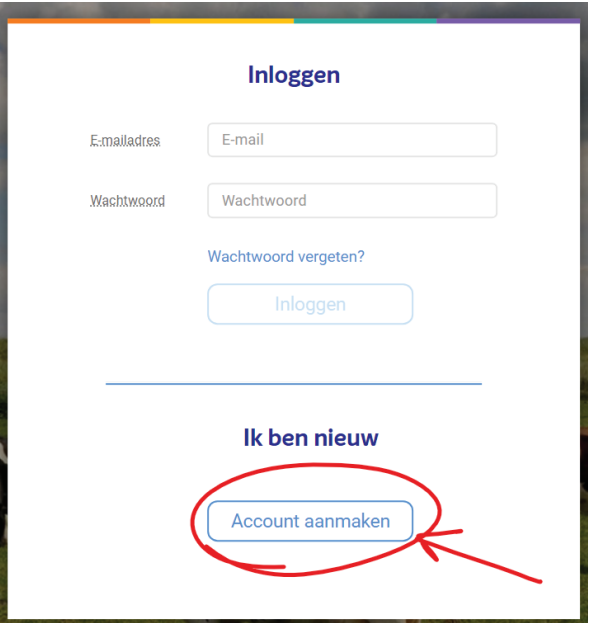

3. Rellena toda la información y clica en "Account aanmaken"

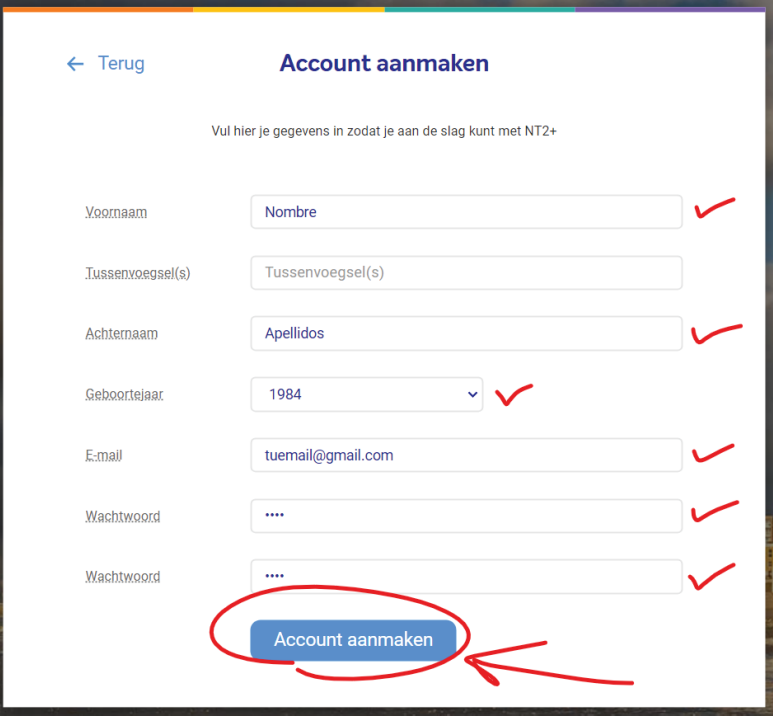

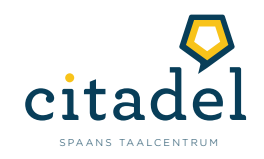

 $\overline{4}$ . Te aparecerá la siguiente pantalla. Introduce los datos de tu usuario y clica en Inloggen.

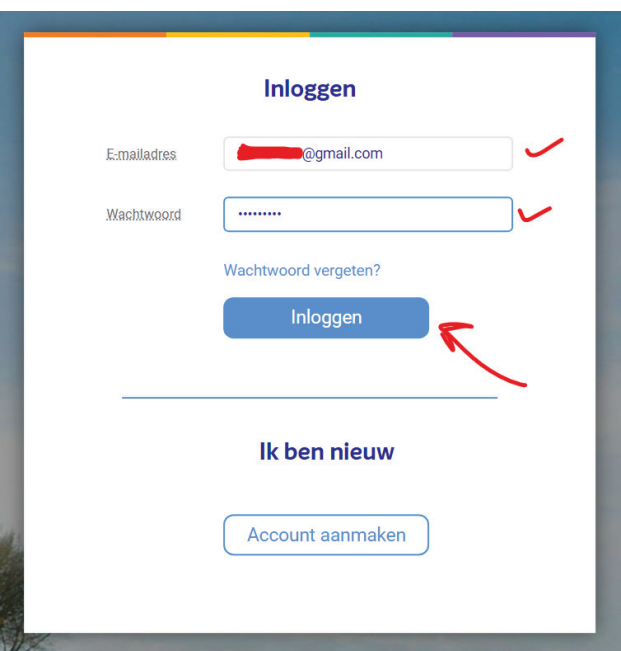

5. Dirígete a "Profiel pagina"

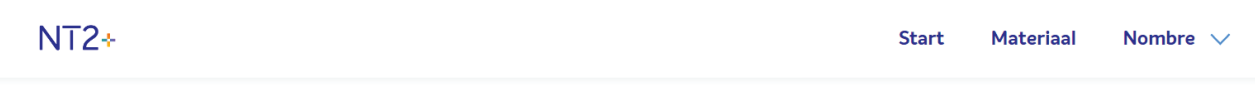

# Licentie

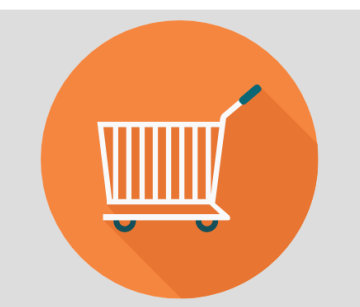

#### **Bestel uw licentie**

#### Voor cursisten

Bestel de boeken en licentie voor het digitale platform eenvoudig via je boekhandel of Bol.com. Meer informatie over NT2+ lees je op ThiemeMeulenhoff.nl/nt2.

Voor docenten met Assu Ben je docent en geregistreerd bij de ASSU onderwijsdatabank? Probeer het NT2+ digitaal platform gratis twee weken uit. Bestel je boeken en (proef-)licentie op de website van ThiemeMeulenhoff. Je ontvangt direct een inlogcode per email.

## U heeft geen geldige licentie!

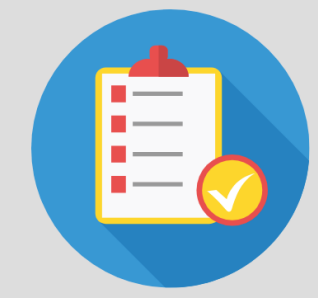

### **Registreer**

Voor docenten zonder Assu Ben je docent maar niet geregistreerd bij de ASSU onderwijsdatabank?

Bestel je proeflicentie voor het digitaal platform via de klantenservice van ThiemeMeulenhoff. Maak hiervoor gebruik van het online proeflicentie bestelformulier.

Bestel je boeken en licentie voor het digitaal platform via de klantenservice van ThiemeMeulenhoff. Maak hiervoor gebruik van het online bestelformulier.

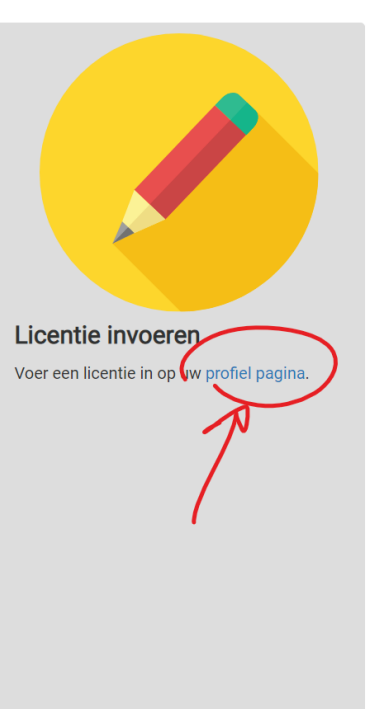

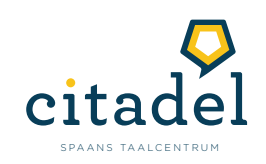

Introduce tus datos personales y al final aprieta el botón "+"<br>en Licenties en startdata" 6.

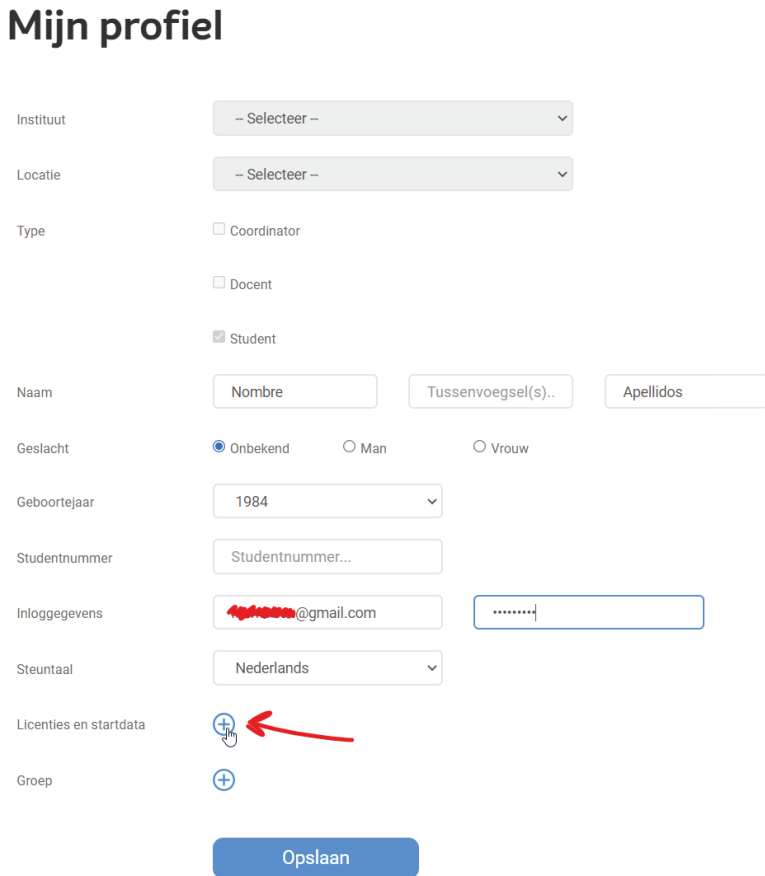

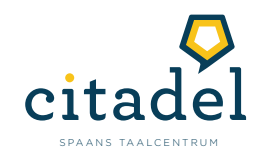

- 7. Ahora mira el papel con el que viene el libro y ahí aparecerán estos dos datos:
	- *Licentiecode*
	- *Startdatum*

Introdúcelos en el sitio indicado.

# Mijn profiel

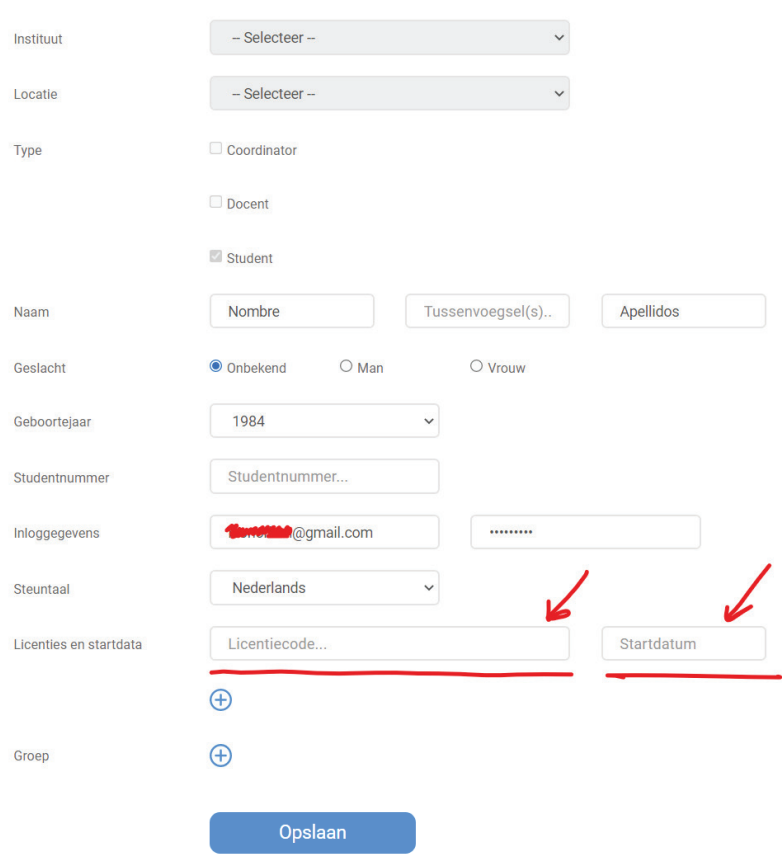

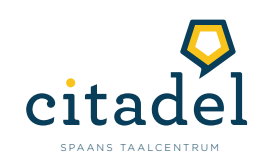

8. Ahora que la licencia está activada, ve a Start y selecciona la tercera sección en la barra azul: " Code +".

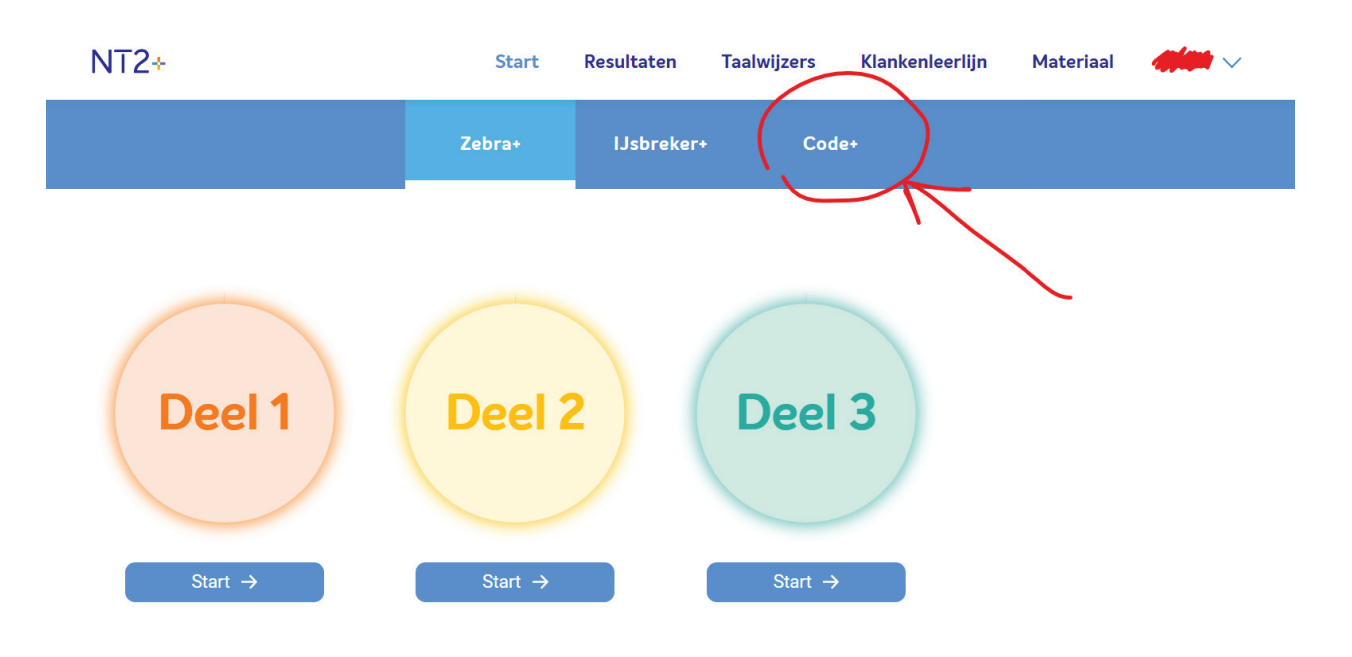

9. Tu manual es Deel 1. Ahí encontrarás todo el material dividido en unidades y verás tu progeso. Succes! (¡Suerte!)

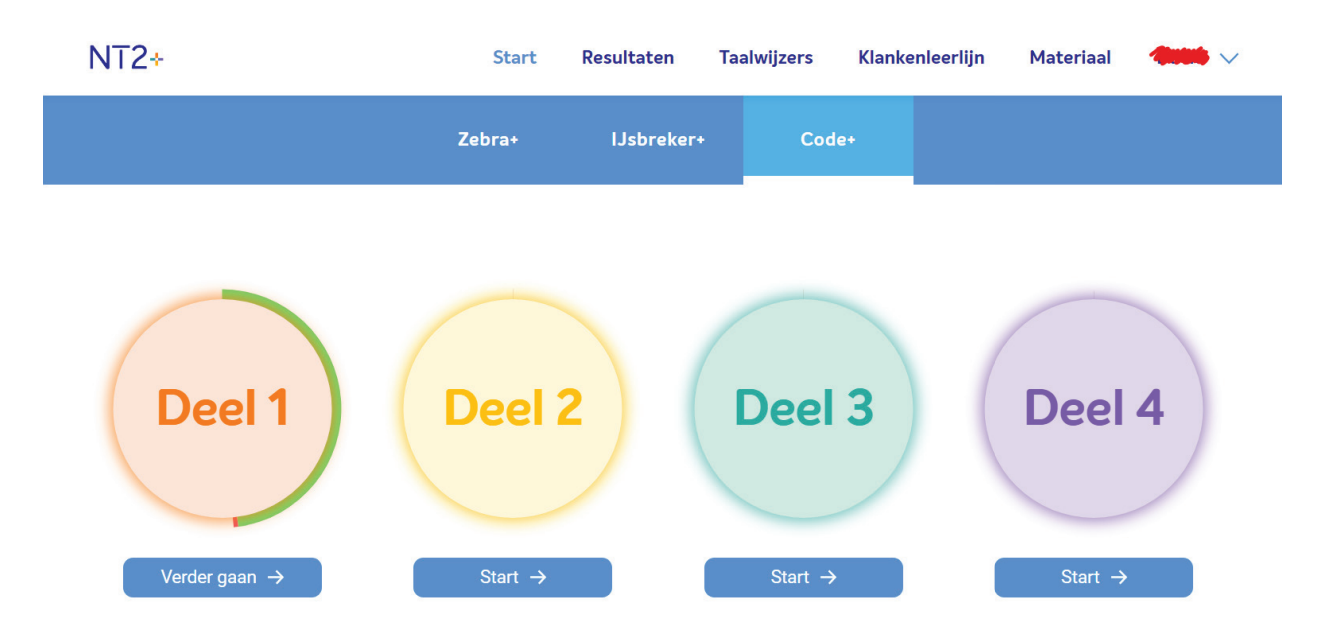

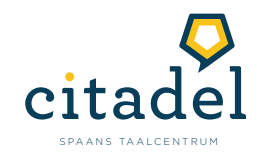